## 步驟一:下載財產網路申報軟體

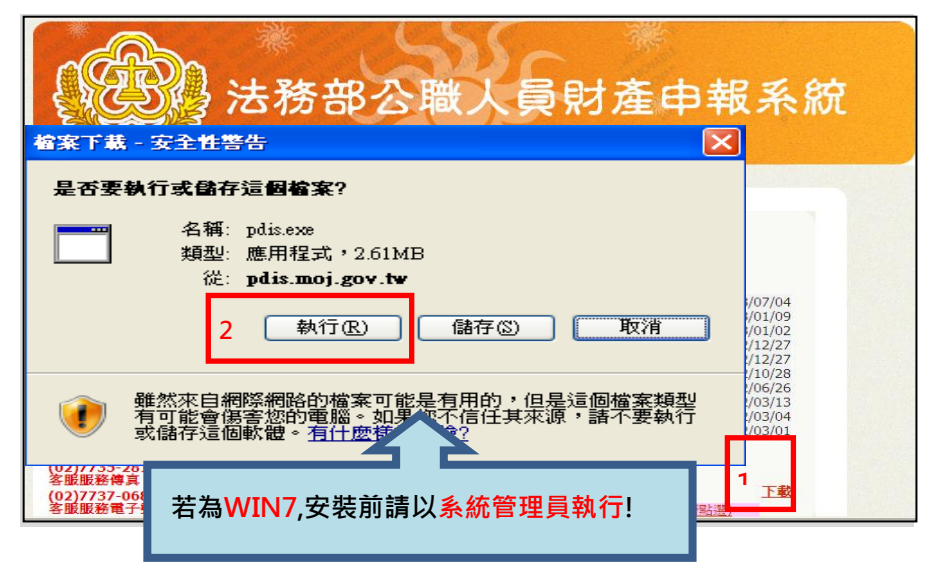

1.於 106 年度授權期間: 106 年 9 月 12 日至 9 月 30 日進入本部公職人員 財產申報系統

#### https://pdis.moj.gov.tw

2.點選「下載」進行財產網 路申報軟體下載。

## 步驟二:登入財產網路申報系統

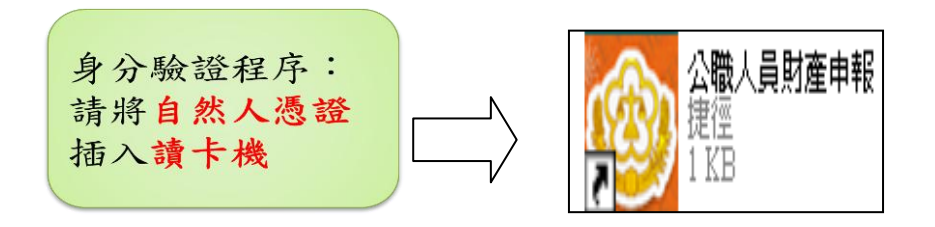

# 步驟三:下載財產資料授權/閱讀授權注意事項

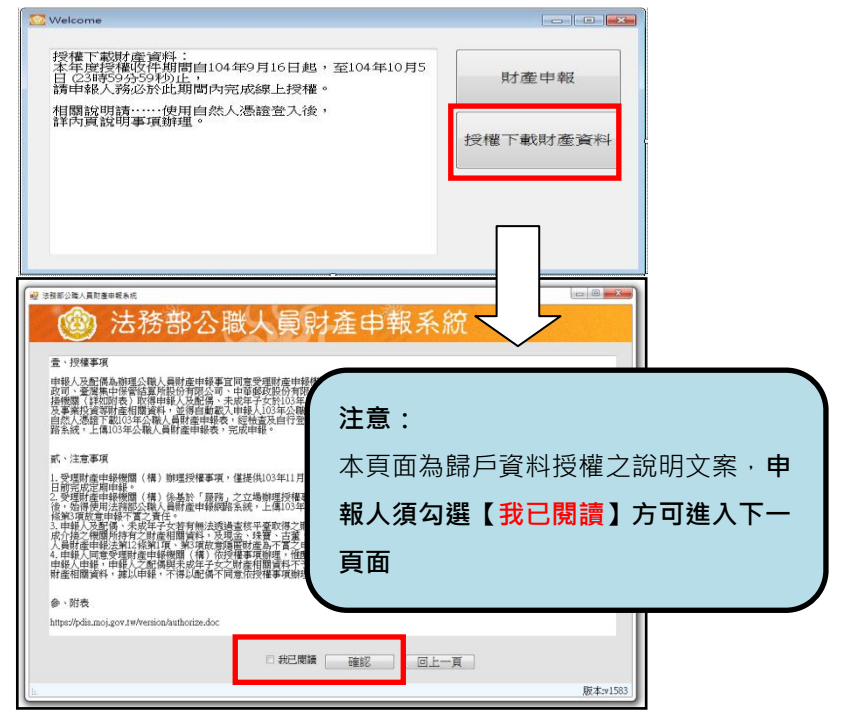

- 1.將自然人憑證插入讀卡 機。
- 2.再點選桌面的網路申報 圖示,即可進入申報系 統。
- 3.依系統指示輸入PIN碼及 身分證字號。
- 1.選擇「授權下載財產資 料」。
- 2.詳閱授權事項、注意事 項及附表(提供下載財 產項目及資料來源一覽 表)內容,並勾選「我已 閱讀」,按確認後始可進 入授權作業。

步驟四:辦理授權,申報人應使用自然人憑證授權/確認基本資料,

配偶可採自然人憑證授權(步驟四-1)或紙本授權(步驟四-2)

※僅提供以「身分證統一編號」或「居留證號碼」進行授權服務。

## 步驟四-1:辦理授權/上傳一情形 1:申報人及配偶均使用自然人憑證授權(未成 年子女自動同步授權)

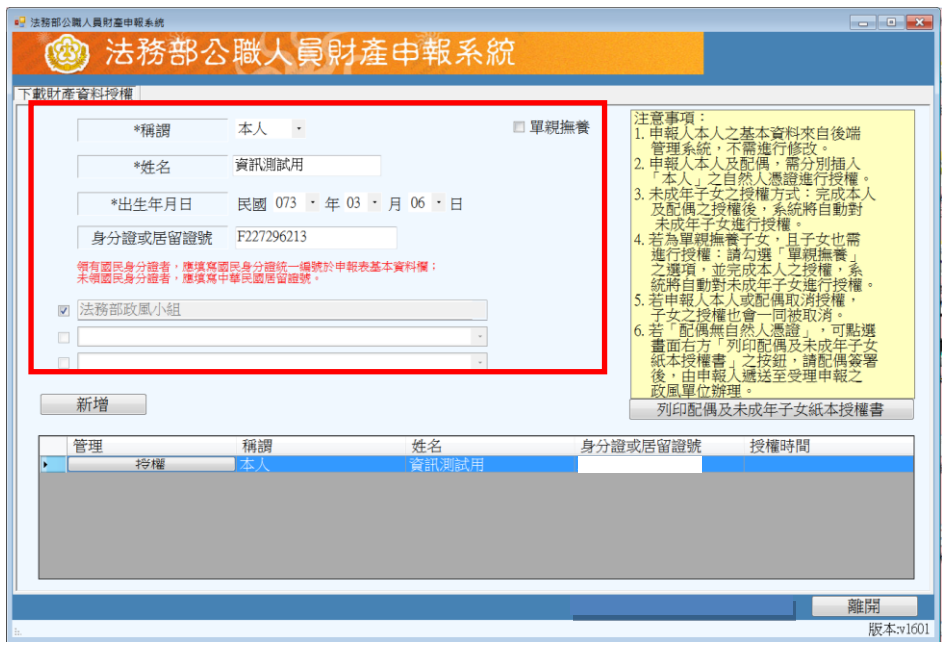

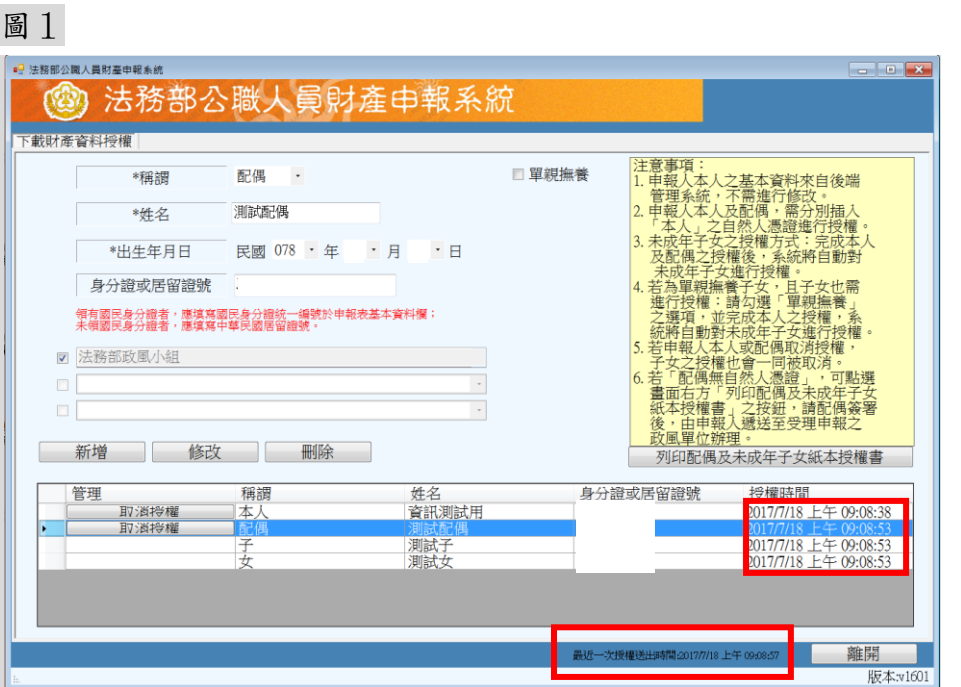

申報人本人及配偶「均 使用自然人憑證」辦理 線上授權,操作方式如 下:

- 1.第一次進入頁面,下 方名單預設帶出本人 資料,請確認基本資 料無誤。
- 2.須自行編輯配偶及未 成年子女資料,每筆 資料編輯完成後須按 新增,亦有修改、刪 除按鈕供自行更修。
- 3.並勾選此致機關(授 權時之受理申報機 關),並開始進行授權 作業。
- 4.請申報人務必確認子 女是否已成年(以 11 月 1 日為申報基準 日),及詳閱畫面右方 「注意事項」,即可正 確辦理授權。
- 5.點選申報人本人「授 權」按鈕(系統即變更 文字為「取消授權」; 且顯示「授權時間」) (詳左圖)。
- 6.退出申報人自然人憑 證,改插入配偶自然 人憑證,並點選配偶 之「授權」按鈕。
- 7.雙方授權後,未成年

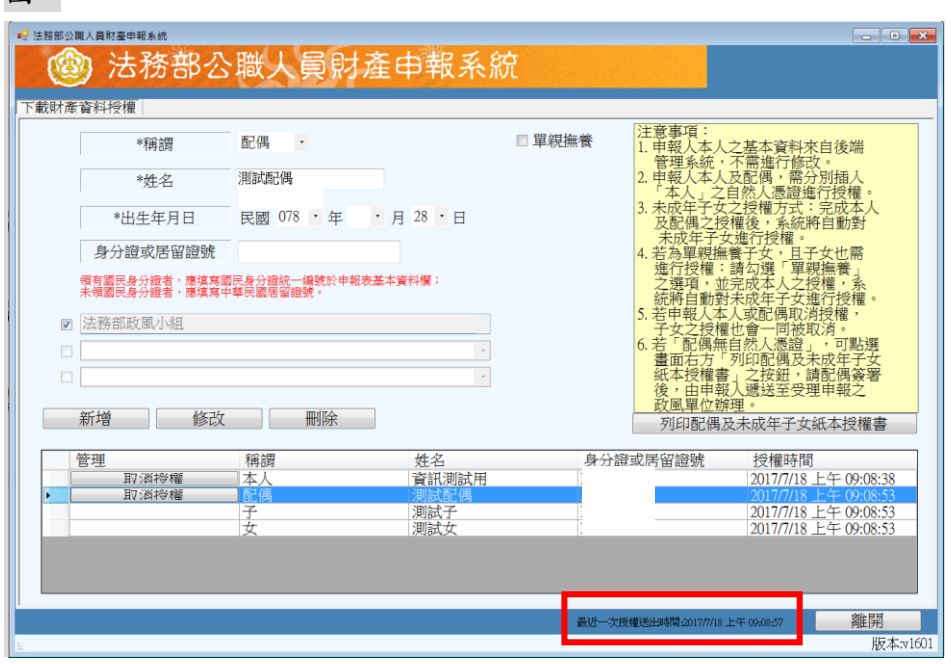

圖 2

子女同步授權。

8. 申報人及配偶各別 授權後,系統將分 別寄送授權成功確 認郵件。「授權送 出」成功後,畫面 右下方會顯示近期 授權送出時間(詳左 圖 2)。

### 步驟四-2:辦理授權/上傳一情形 2:申報人配偶不使用自然人憑證授權而採用紙 本授權

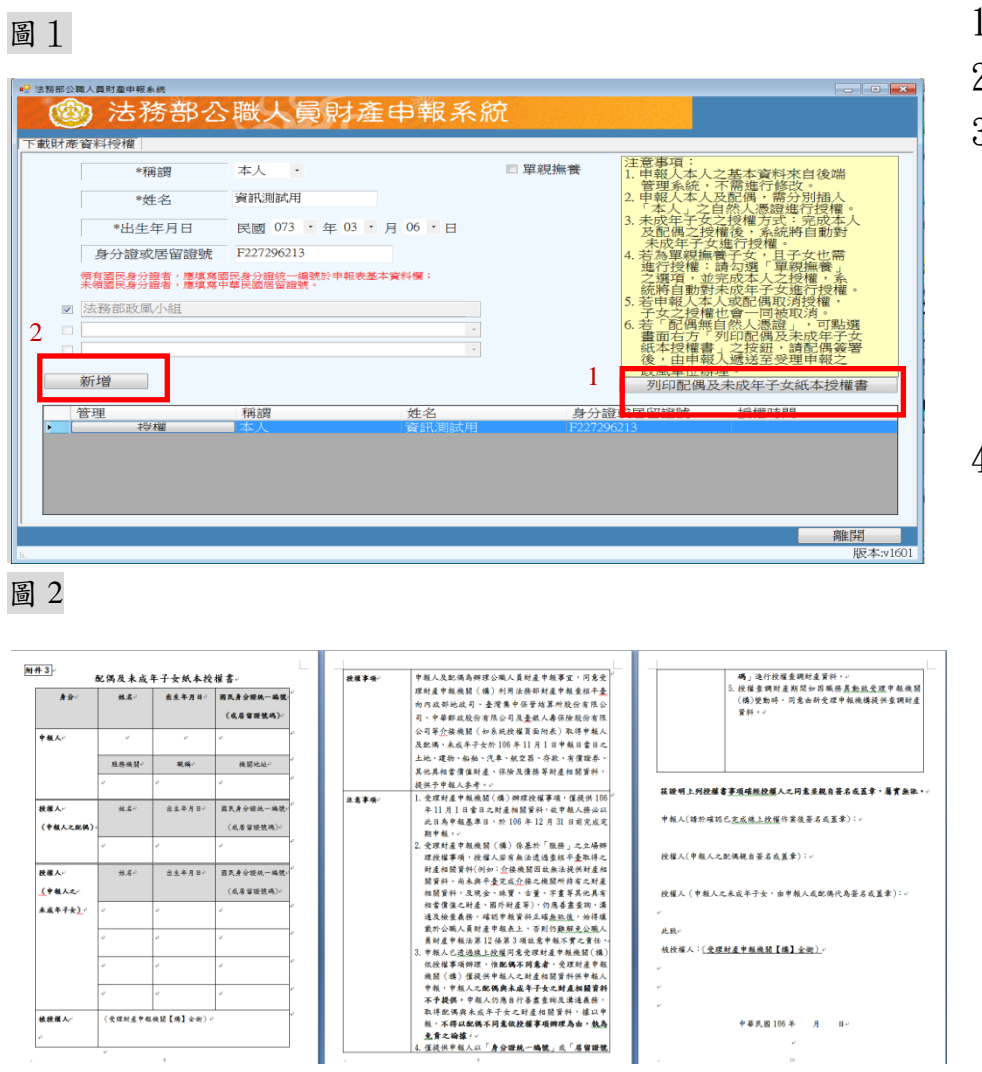

- 1.同步驟四-1 之 1.
- 2.同步驟四-1 之 3.
- 3.如申報人配偶採紙本 授權,請申報人列印 授權書後 (左圖 1), 再於授權書之 WORD 檔內編輯完成配偶及 未成年子女基本資 料。
- 4.本人及配偶應於紙本 授權書正本親自簽名 蓋章,送交受理申報 政風機構登打配偶及 未成年子女基本資料 (詳左圖 2)。

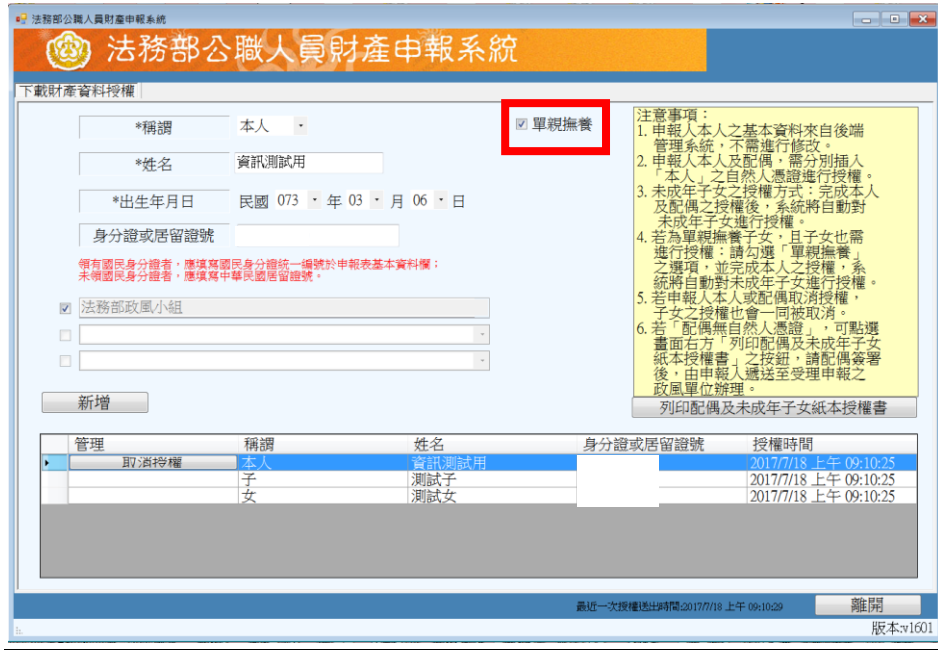

## 步驟四-3:辦理授權/上傳-情形 3:單親撫養(未成年子女自動同步授權)

## 步驟五:查詢授權結果 有效 的第三人称单数 医精成功後,可於財產

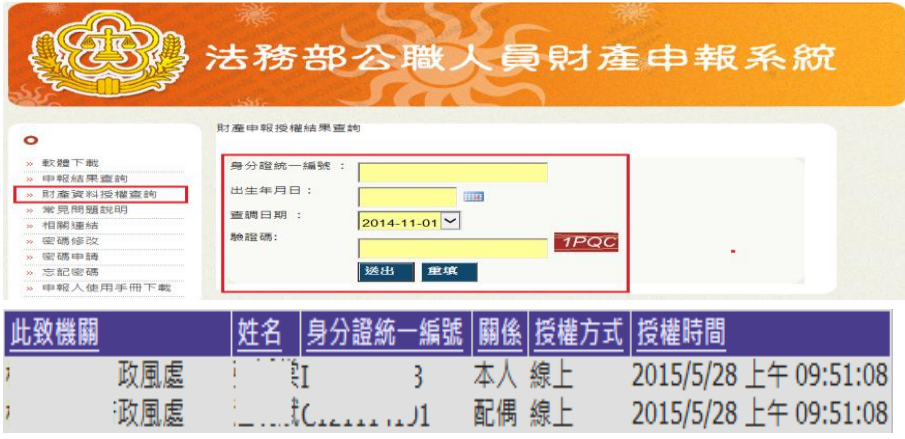

「單親撫養」之操作方 式如下:

- 1.同步驟四-1 之 1.
- 2.同步驟四-1 之 3.
- 3.點選申報人本人「授 權」按鈕(系統即變 更文字為「取消授權 」及顯示 「授權時間 」)。
- 4.勾選「單親撫養」按 鈕,未成年子女即同 時完成授權。
- 5.授權成功後,畫面右 下方會顯示近期授 權送出時間,並寄送 授權成功確認郵件。

網 路 申 報 系 統 https://pdis.moj.gov.tw 「財產資料授權查詢」 專區輸入身分證統一 編號、出生月日、驗證 碼等資料,即可查詢授 權結果。

#### 授權後下載財產資料作業操作說明

#### 步驟一:詳閱下載財產資料注意事項

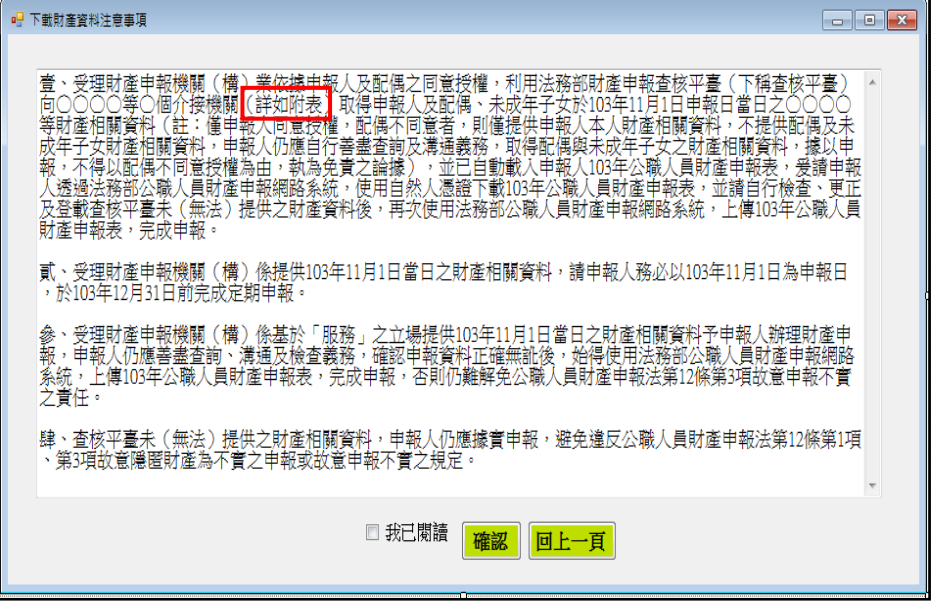

1.下載財產資料申報 期間:106 年 12 月 5 日起至 12 月 31 日進 入本部公職人員財產 申報系統

[https://pdis.moj.gov.tw](https://pdis.moj.gov.tw/) 

 系統會跳出此視窗。 2. 2.詳閱注意事項及確 認附表(提供下載財 產項目及資料來源 一覽表),並勾選「我 已閱讀」,按確認後 始可進入下載作業。

# 步驟二:預覽 11 月 1 日財產資料

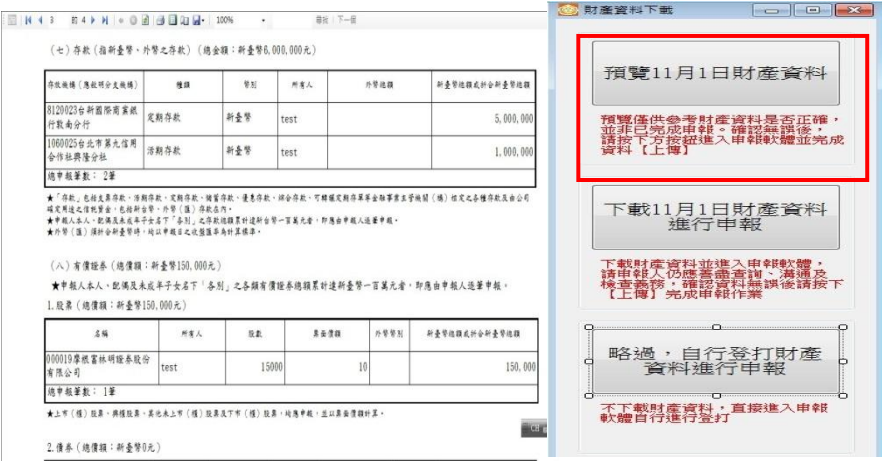

可先針對將下載之資料 進行預覽,俾確無誤後, 再按下方「下載 11 月 1 日財產資料進行申報」 鈕進入申報軟體。

# 步驟三:下載 11 月 1 日財產資料進行申報

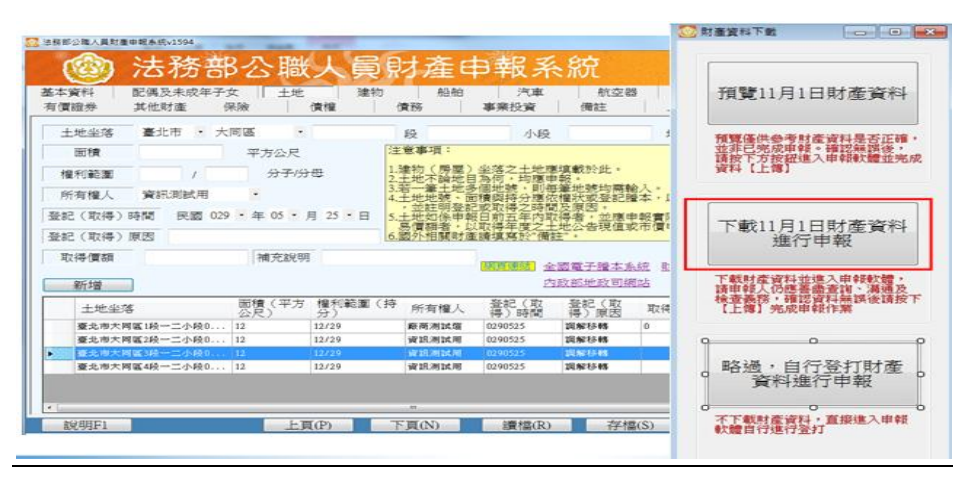

1. 按「下載 11 月 1 日 財產資料進行申報」 鈕進入申報軟體,並 以 11 月 1 日為申報 基準日進行申報,不 可更動 申 報 基 準 日,因申報人及其配 偶為辦理 106 年公 職人員財產申報定 期申報事宜,授權 同意政風機構透過

法務部公職人員財 產申報系統,提供 申報人 之財產資 料,係以11月1日 為申報基準日之財 產資料。

2. 請自行登載財產申 報系統未(無法) 提供之 **11** 月 **1** 日財 產資料後,上傳完 成申報。

#### 其他作法:略過,自行登打財產資料進行申報

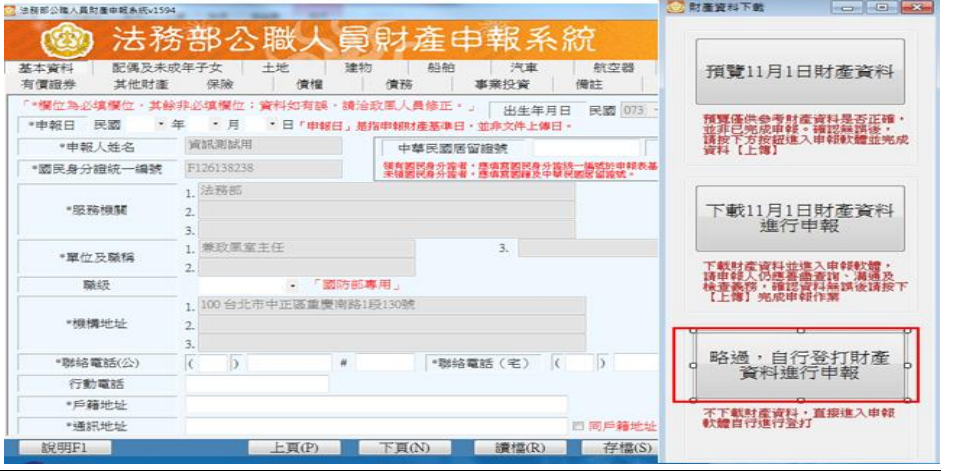

若選擇按鈕「略過,自 行登打財產資料進行 申報」,則系統不會帶 入任何財產資料,申報 人須自行登載所有自 行查詢之財產資料。

#### 新增功能─檢視財政部財政資訊中心建物資料

因現行服務申報人下載之介接財產資料中,建物資料來源為內政部地政司,尚無 包含未辦保存登記之建物,為提升介接資料之廣度及授權介接財產資料之服務品 質,將提供前一年度財政部財政資訊中心建物資料**(**包含已登記建物及未登記建物**)** 供申報人參考運用,惟財稅資料屬歷史資料,可能具時間落差,仍需自行確認是 否屬應申報資料。

※請注意:受查詢機關(構)隨時會有增減,該等機關(構)所能提供之財產相關資 料亦將視其配合狀況及網路申報軟體限制等因素而有無法提供情事;且政風機構 係基於「服務」之立場辦理授權事項,故申報人仍應善盡查詢、溝通及檢查義務, 確認申報資料正確無訛後提出申報,否則仍難解免公職人員財產申報法第 12 條第 3 項故意申報不實之責任。